### Tidewater Area Macintosh User Group FEBRUARY 2017 All the news that's fit to download! Since 1984

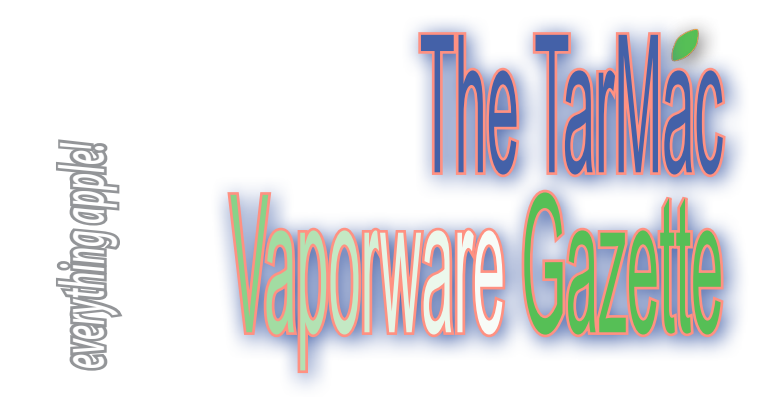

## **How to Clear & Reset DNS Cache in Sierra**

### by Paul Horowitz| osxdaily.com | March 8, 2017

Mac OS users who have modified their DNS settings may need to clear their DNS cache before the changes take effect. Additionally, sometimes name servers and domains may not resolve as intended if you have stale DNS cache on the Mac, another situation where resetting DNS cache can often be the solution.

 We'll show you how to flush out DNS cache in MacOS Sierra 10.12 and later.

 Note: this uses the command line and thus is aimed at more advanced users. It's fairly rare that a novice Mac OS user would need to reset their DNS cache anyway, but often just rebooting will achieve the same effect.

### **How to Clear DNS Cache in MacOS Sierra**

1. Open the Terminal application, found in the Utilities folder within Applications

2. Enter the following command syntax exactly (use copy and paste if in doubt about syntax accuracy): [see article]

3 Hit the Return/Enter key and enter the admin password when requested (this is necessary because of sudo privileges) 4 Wait a few moments for the DNS cache to be cleared

You will get a verbal audio alert the DNS cache has been flushed when complete.

 This can be particularly important if you have recently made changes to DNS servers in Mac OS and are finding the changes have not taken effect, but is also frequently used by web developers, programmers, and designers who are working with domain names or after editing the hosts file.

 You may need to quit and relaunch any active applications which are using DNS or networking, including Safari, Chrome, Firefox, Opera, sFTP, SSH, and other similar tasks dependent on domain name correspondence.

 Remember, this tip is intended for modern versions of macOS including Sierra 10.12 and later. Earlier versions of MacOS often have completely different methods of resetting DNS cache as described here, though since some of the earlier releases are still in deployment it can be valuable to know those methods as well.

 *Complete article at http://osxdaily.com/2017/03/08/clear-dns-cachemacos-sierra/*

## **How to Tweak iOS 10's Visuals, Multitouch Gestures, and Sounds to Your Liking**

by Serenity Caldwell & Mike Tanasychuk | imore.com | February 23, 2017

 Don't like blurs? Can't read thin text? Want all that parallax stuff to just STOP ALREADY? Here's a guide to tweaking just about everything in iOS 10.

 Whether it's lower-case keyboards, whooshing apps, accidental Slide Over swipes, or unreadable text, iOS has some visuals that can be less than pleasant. Here's everything you need to know about tweaking, turning off, or otherwise disabling certain aspects of the iOS interface.

 **Visual tweaks** – Getting a headache from iOS 10's visuals? Here are the settings you may want to take a gander at.

### *How to make text bigger and bolder*

Are your aching eyes struggling to read the iOS 10 system font? You can make your text both bigger and bolder.

- 1. Launch Settings from your Home screen.
- 2. Tap General.
- 3. Tap Accessibility.
- 4. Tap Larger Text.
- 5. Tap, hold, and drag the slider to increase text size.

6. Tap the switch next to Larger Accessibility Sizes if you need text to be even larger.

### *How to make text buttons into real buttons*

With iOS 7, Apple moved away from bubbly buttons to flat, text-only links. If that confuses your brain, you can turn on Button Shapes.

- 1. Launch Settings from your Home screen.
- 2. Tap General.
- 3. Tap Accessibility.
- 4. Tap the switch next to Button Shapes.

### *How to darken link colors and reduce transparency*

If you're not a huge fan of iOS's bright blue and red link button colors, you can mute them somewhat with the Darken Colors toggle.

- 1. Launch Settings from your Home screen.
- 2. Tap General.
- 3. Tap Accessibility.
- 4. Tap Increase Contrast.
- 5. Tap the switch next to Reduce Transparency to diminish transparency and blurs.
- 6. Tap the switch next to Darken Colors to do just that.

Keep in mind that darkening colors only does so when it comes to system text, like in menus and what not.

### *Other functions you can master:*

How to turn off the lower-case keyboard How to enable character preview

**Touch-based tweaks** – Having trouble with your iPhone or iPad's multi-touch gestures? See if any of these tweaks help.

- How to turn off Reachability
- Stop manually triggering Apple Pay
- How to turn off the split keyboard

 *For complete instructions and other tips, please visit http://www. imore.com/how-tweak-ios-visuals-multitouch-gestures-and-soundsyour-liking*

## **Could Your Fitbit Data Be Used to Deny You Health Insurance?**

Some insurance companies give cash rewards to those who wear fitness tracking devices. But if you share that data with your insurance company, the rules may soon change. If the Affordable Care Act is repealed, as seems likely, insurance companies may be able to use fitness tracker data to hike insurance rates or deny coverage altogether. *–Ed.*

 *Please see article at http://www.truth-out.org/news/item/39650 could-your-fitbit-data-be-used-to-deny-you-health-insurance*

## **BACKUP & STORAGE Liberate iOS data with dual-use thumb drive**

## **iMemStick 3.0 MFi-Certified Lightning Flash Drive**

Instantly free up space on your your devices with the outstanding transfer speed of iMemStick 3.0. Packing transfer speeds of up to 100 MB/s this 2-in-1 cable acts as a convenient flash drive and a super portable charging cable for iOS devices. Moving files between PC and iOS devices is a breeze, with a 4GB HD video transferring from the iMemStick in just about a minute. Keeping your important files organized and with you when you need them has never been easier.

• Free up space on your iOS devices & PC w/ a portable 64 GB

• Transfer files between iOS devices & PC at lightning speeds of up to 100 MB/s

• Charge iOS devices on-the-go when connecting to computer

• Browse contents on your flash drive from your iOS device with the free app to backup what you need fast

 *http://www.cultofmac.com/468459/imemstick-ios-dual-use-thumbdrive/*

Deal ends in 5 days.

*The TarMac Vaporware Gazette*, named in honor of past president Jerry Rowe, is published monthly. Send kudos, complaints, and article ideas to Cindy Huffman, editor.

### **TARMAC "CONTROL PANEL"**

Tom Davis, president Ray Kallman, vice-president and the Brown of Oxford - September 21, 2015 1999 will essenti Jan Cooke, treasurer

**Other Panel Members** Eleanor Cavin Gary Gobel Cindy Huffman Lynn McAlpine

### **TARMAC BY-LAWS**

- If you show up, you're a member.
- If you speak up, you're an officer.
- If you stand up, you're the president.

#### *website:* **http://tidewatermug.757.org/index.html**  *e-mail:* **tidewatermug@mac.com Facebook: https://www.facebook.com/TIdewateAreaMacintoshUsersGroup**

**Meetings**: 2nd & 3rd Thursday each month except Dec. (first meeting only). 6-8:30 pm. *Help desk* opens at 6. Pops Diner, 1432 Greenbrier Pkwy., Chesapeake 23320

# **Why Is Find My iPhone Not Working?**

by Sam costello | lifewire.com | October 24, 2016

 Find My iPhone is a terrific tool for locating lost or stolen iPhones and iPod touches. By combining the built-in GPS on those devices with the online services provided by iCloud, Find My iPhone helps you locate your devices on a map and, if they've been stolen, lock them to keep your information away from prying eyes.

 You can even remotely delete all the data from your phone. But if Find My iPhone isn't able to track your device, try these tips.

### **1 - Neither iCloud nor FindMyPhone is on.**

The most ironclad requirement for being able to use Find My iPhone is that both iCloud and Find My iPhone have to be enabled on the device you need to locate before it's lost or stolen.

 If these services aren't on, you won't be able to use the Find My iPhone website or app, since the service won't know what device to look for or how to contact it. This is why I recommend enabling both features when you first set up your device.

### **2 - No Power / Turned Off**

Find My iPhone can only locate devices that are turned on or have power in their batteries. This is because the device needs to be able to communicate with cellular or Wi-Fi networks and send GPS signals in order for it to send its location to Find My iPhone.

 If you have Find My iPhone enabled, but your device is turned off or out of battery power, the best the Find My iPhone site can do is to show the device's last known location for 24 hours.

### **3 - No Internet Connection**

Find My iPhone requires the missing device connect to the Internet to report its location. That means that if the device can't connect, it can't say where it is. This is a common explanation for why Find My iPhone isn't working. Your phone might have no Internet connection due to being out of range or Wi-Fi or cellular networks, or because the person who has it turned off those features (by enabling Airplane Mode through Control Center, for instance). If that's the case, just like when there's no power, you'll see the phone's last known location for 24 hours.

### **4 - SIM Card Has Been Removed**

The SIM card is the small card in the side (or top, on some earlier models) of the iPhone that identifies your phone to your phone company and lets your phone connect to cellular networks. Without it, your phone can't connect to 3G or 4G and thus can't communicate with Find My iPhone.

 If the person who has your iPhone removes the SIM, your phone will essentially vanish from the Internet (unless it connects to Wi-Fi). On the plus side, the phone needs a SIM to use cellular phone networks, so even if the thief puts a different SIM card in it, the phone will be visible to Find My iPhone next time it comes online. **5 - Device Date Is Wrong**

Your iPhone's date is usually set automatically, but if it were to change for some reason, that can interfere with Find My iPhone. To prevent this from happening, follow these 4 steps:

- 1 Tap Settings
- 2 Tap General
- 3 Tap Date & Time
- 4 Move the Set Automatically slider to On/green.

*For complete article and additional tips on setting up Find my iPhone on your iPhone, visit https://www.lifewire.com/find-my-iphone-notworking-1999175*

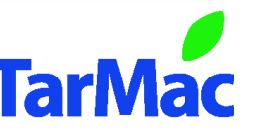